# **Anleitung für die Online-Buchung von Tickets fürs Hallenbad**

### **Schritt 1: Link zum Ticketshop öffnen**

Für die erste Buchung klicken Sie auf "Online-Vorverkauf" oder "Hier geht es zum Ticket-Shop für die Eintrittskarten".

Bei weiteren Buchungen einfach den "direkt zum Ticketshop"-Link verwenden.

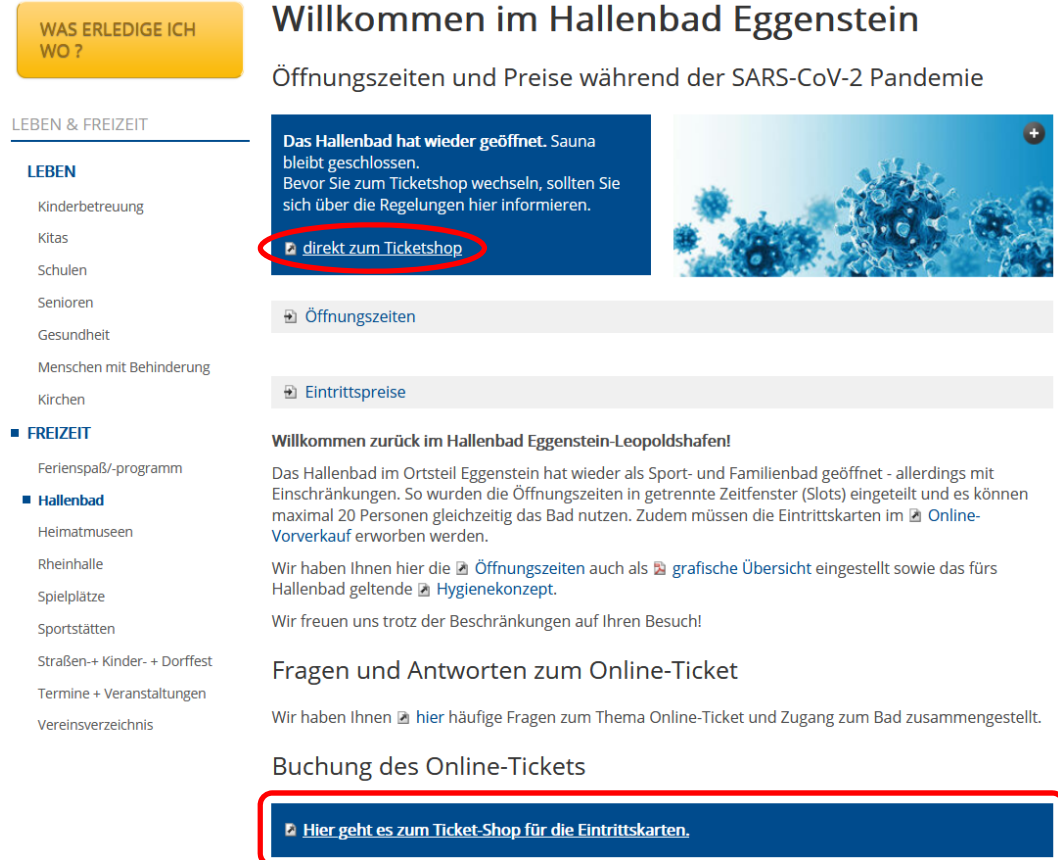

## **Schritt 2: Gewünschte Gruppe auswählen**, z.B. Familien

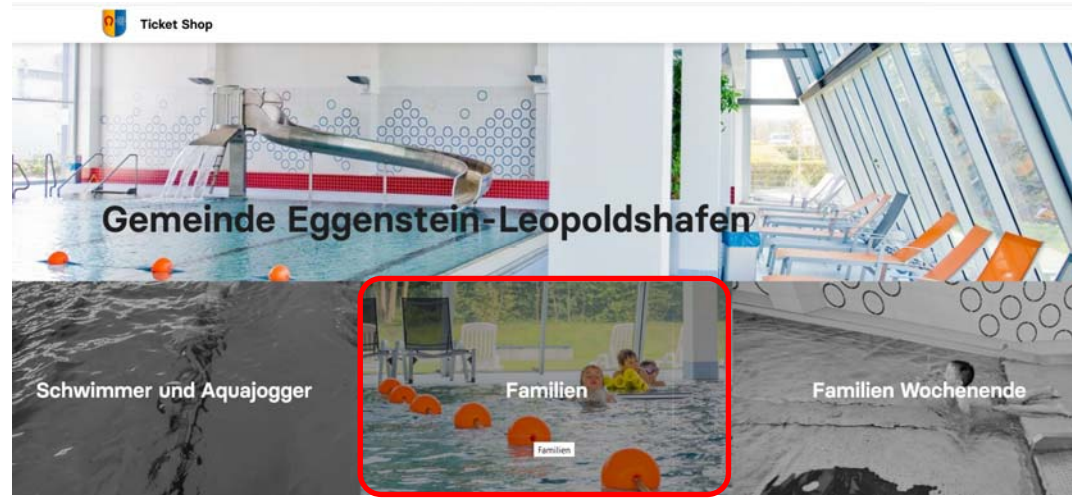

## **Schritt 3: Gewünschten Tag auswählen**, z.B. 04.08.2020

Anstehende Events Vergangene Events

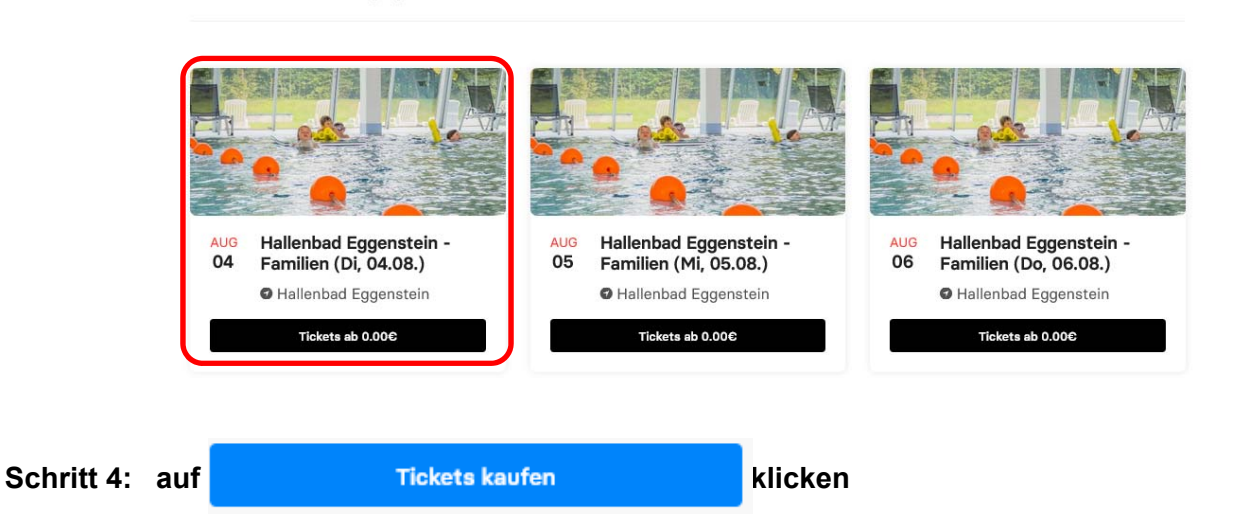

### **Schritt 5: Zeitslot auswählen**

Dazu entweder die Seite herunterscrollen, oder den  $\blacklozenge$  rechts neben der obersten Uhrzeit anklicken. Dann werden alle Zeitslots sichtbar.

#### **ACHTUNG:**

**Wegen der Unterscheidung in die verschiedenen Nutzergruppen (z.B. Aquajogger, Schwimmer, Nicht-Schwimmerbereich) ist das etwas unübersichtlich. Bitte vor Buchung nochmal versichern, ob eine Ermäßigung besteht (z.B. Behinderung oder Karlsruher Pass) und was genau gewünscht wird:** 

- **Schwimmerbereich?**
- **Aquajogger oder**
- **Nicht-Schwimmerbereich?**

**Eine Stornierung NACH Abschluss der Buchung ist nicht möglich!!!** 

1. Tickets auswählen 2. Details 3. Zahlung

Slot 1 (08:00 - 10:00 Uhr)

Slot 2 (10:30 - 12:30 Uhr)

#### **Schritt 6: Personenzahl auswählen**

Es können mehrere Personen ausgewählt werden. Z.B. für eine Familie, oder für Freunde am selben Termin.

Wenn sich z.B. die Familien gemeinsam im Nicht-Schwimmerbereich aufhalten will, buchen alle Nichtschwimmer. Möchte 1 Person aber zeitgleich Strecken schwimmen oder Aquajogging betreiben, ist für diese Person "Schwimmer (13.00 – 15.00)" oder "Aquajogger 13.00 – 15.00) zu buchen.

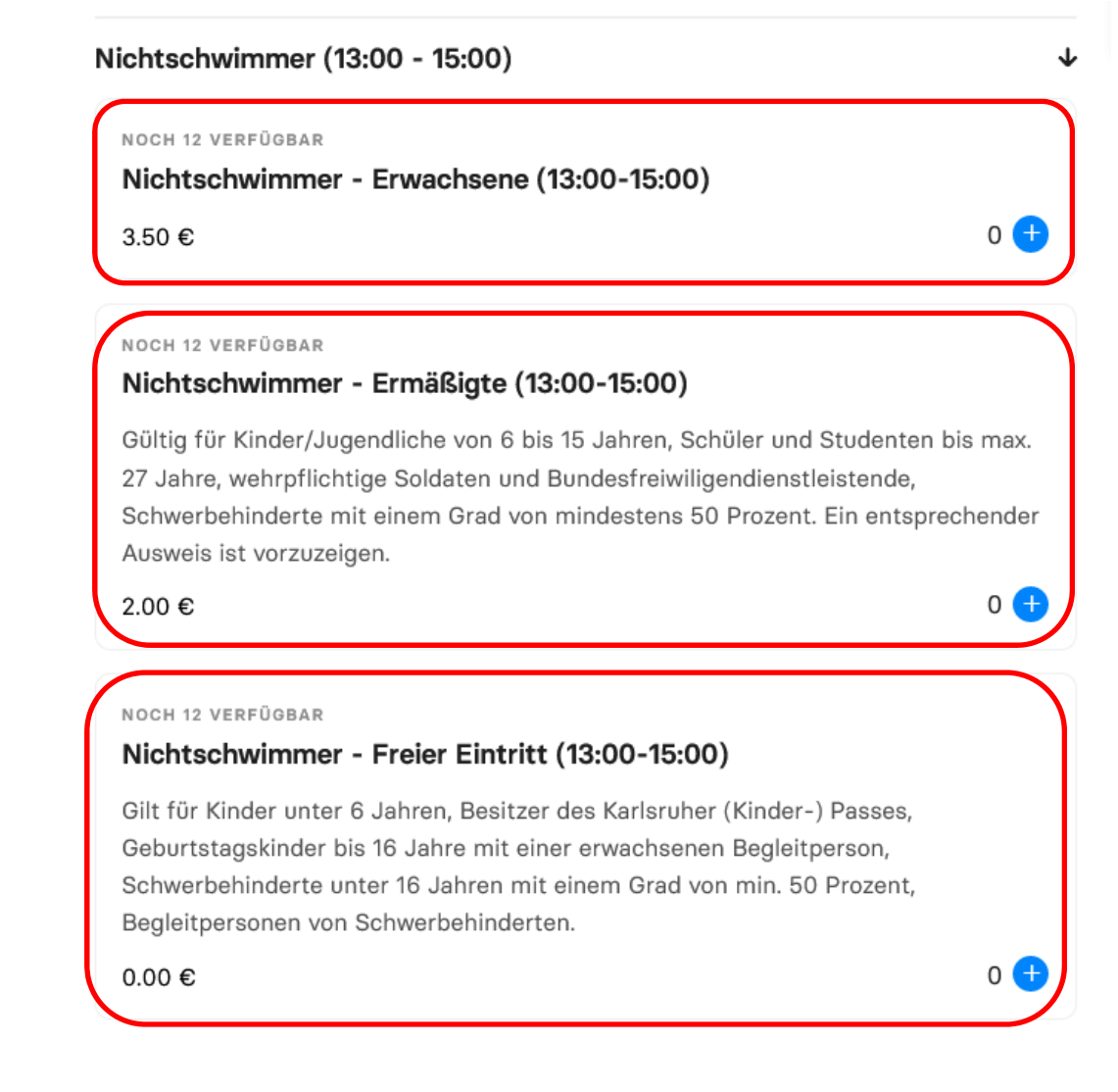

## **Schritt 7: 2-mal auf "Weiter" klicken**

# Warenkorb

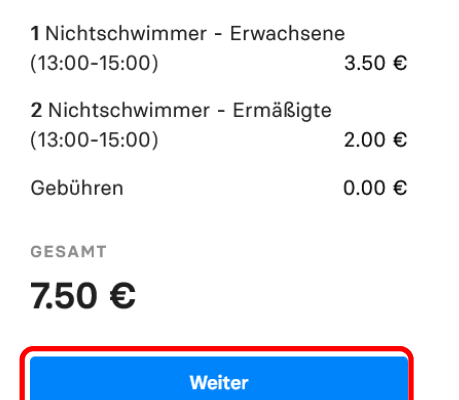

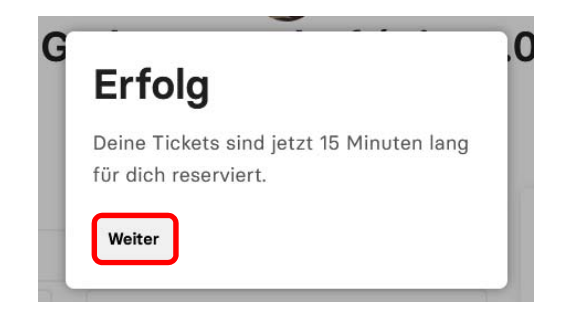

## **Schritt 8: persönliche Daten eingeben und <b>Ø** setzen

1. Tickets auswählen 2. Details 3. Zahlung

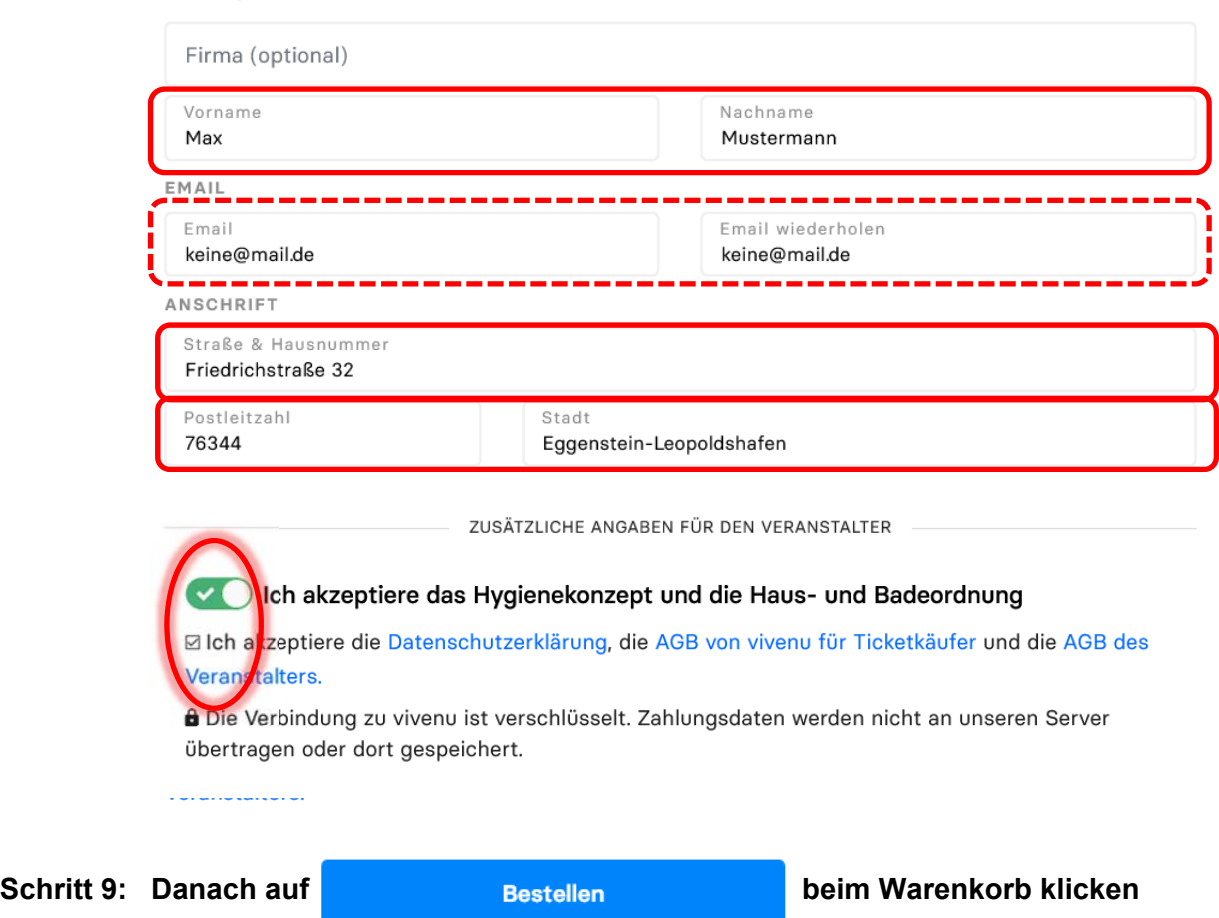

Deine persönlichen Daten

# Schritt 10: Zahlart auswählen und auf "Bezahlen" klicken

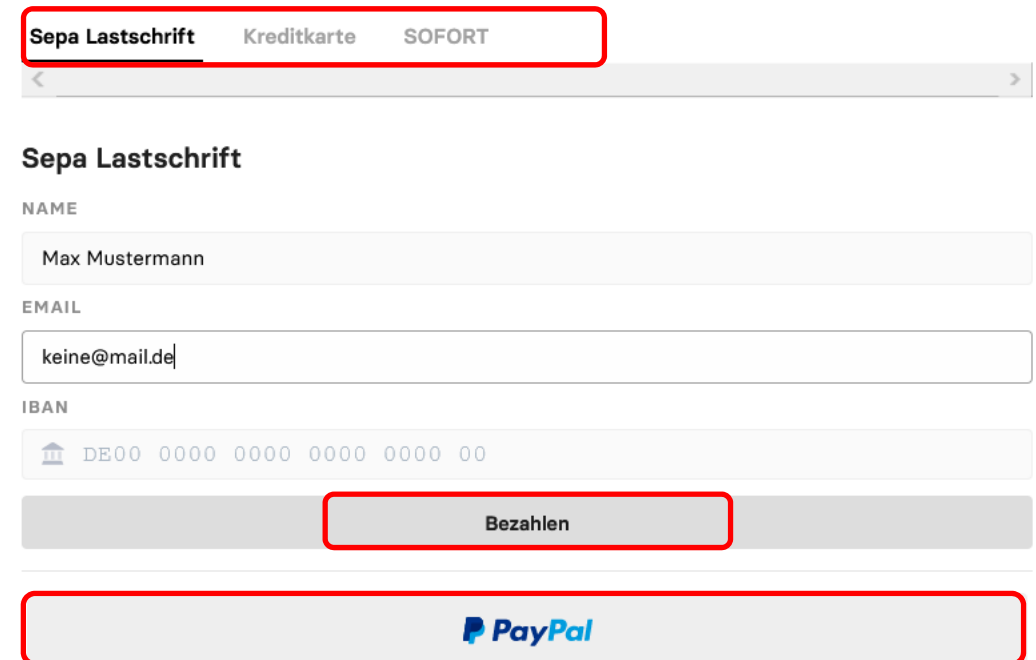

*Schritt 12: Buchung von mehreren Personen müssen nun die Tickets personalisiert werden, ansonsten erfolgt gleich hier der Ausdruck / Download* 

# **Vielen Dank, Max Mustermann!**

Deine Buchung für Hallenbad Eggenstein - Familien (Di, 04.08.) ist abgeschlossen.

Einige deiner Tickets müssen personaliert werden, bevor Sie heruntergeladen werden können. Anschließend kannst du Sie ausdrucken oder auf deinem Smartphone speichern.

Zur Sicherheit haben wir dir außerdem eine E-Mail mit deinen Tickets gesendet.

## **Deine Tickets**

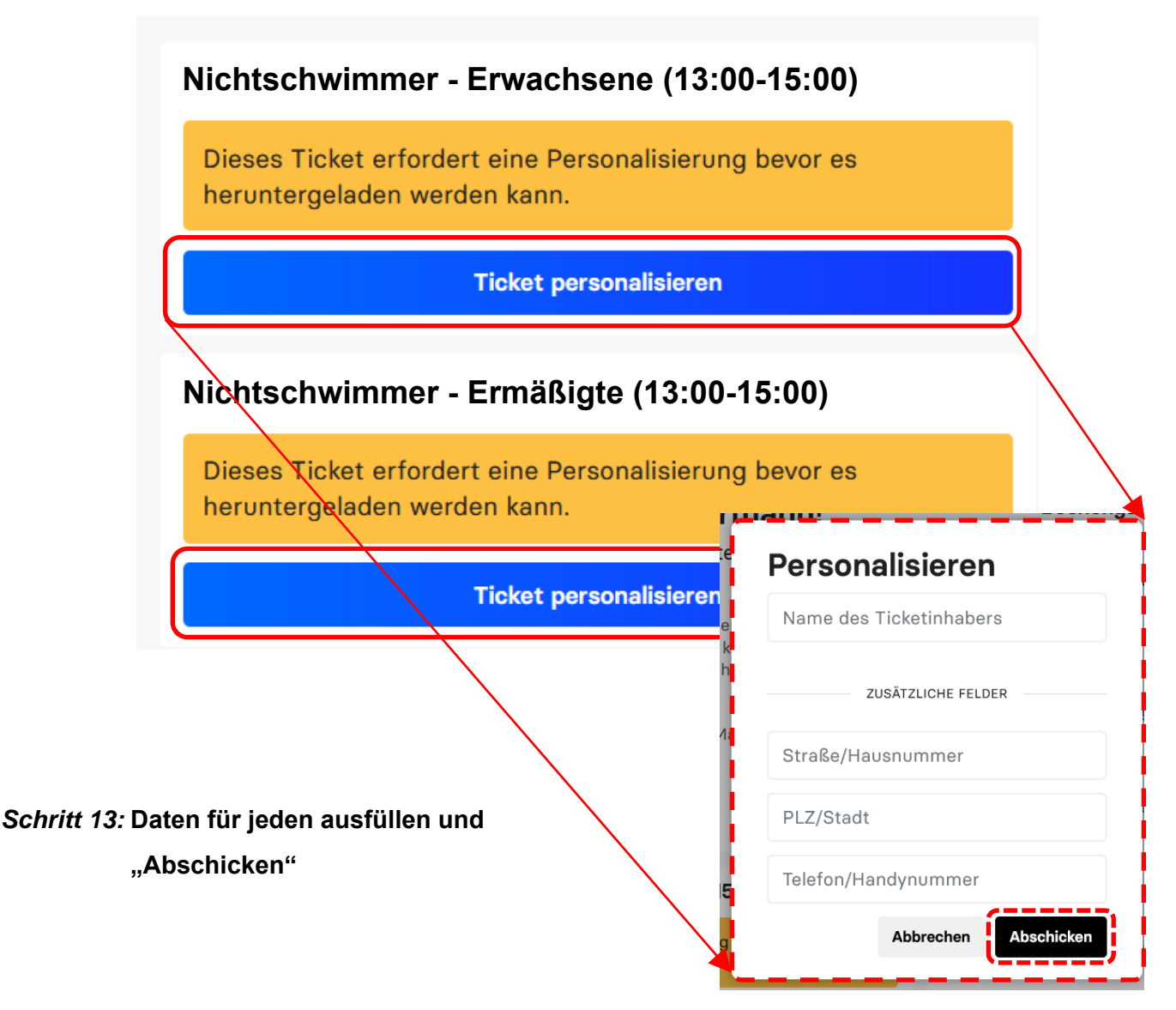

## **Schritt 15: Ticket downloaden oder auf Smartphone speichern:**

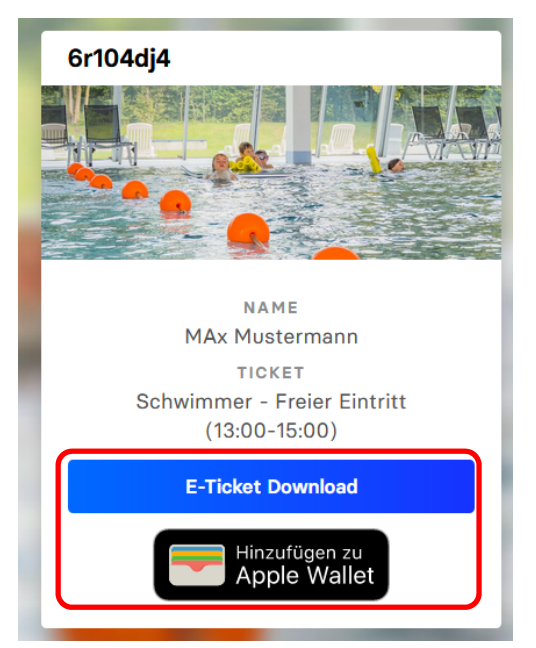

**Fertig!**